1/5 Teams の インストールマニュアル

このマニュアルは、各種デバイスへのチームスのインストールの方法を示したものです。各デバイスの 掲載ページは、p.1~p.2 Windows10、p.3~p.4 iOS、p.5 Android となっています。なお、イ ンストールの方法については 次の動画「いろんなデバイスで動く Teams 」が参考になります。。 <https://www.youtube.com/watch?v=ubzbgUJ-VK8>

Windows 版 Microsoft Teams のインストール

1. デスクトップ版 Microsoft Teams のインストールプログラムの入手 Web ブラウザ(ここでは Google Chrome を使用)のアドレス欄に以下の URL を入力してください。

https://www.microsoft.com/ja-jp/microsoft-365/microsoft-teams/download-app

ブラウザにページが表示された場合は、次の「2.Teams のダウンロードサイトでデスクトップ版 Teams を入手」へ進んでください。

上記 URL を入力するのが大変であれば、Google 等の検索エンジンで「teams ダウンロード」の キーワードで検索して(図1)、表示された検索結果からダウンロードサイトへのリンク(図2)を クリックしてください。

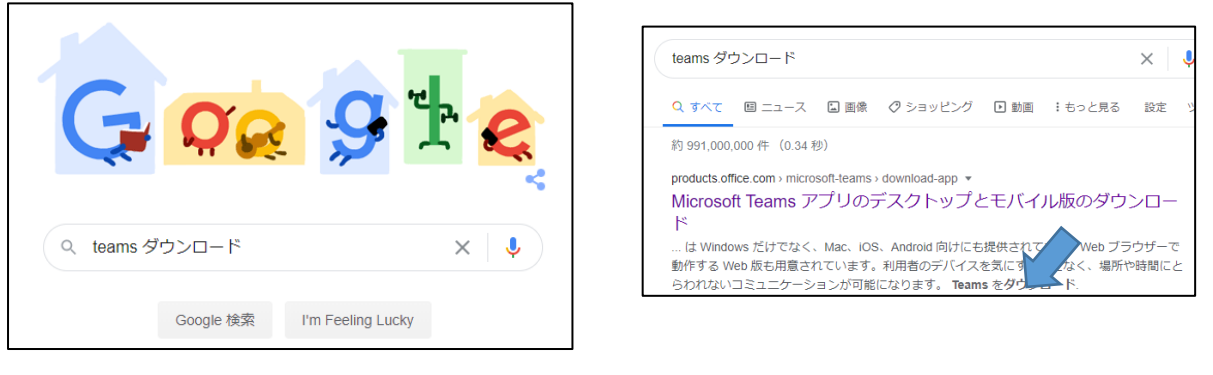

図 1 Google での検索画面 マンクリック 2 個 2 の 2 機

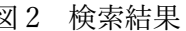

2. Teams のダウンロードサイトでデスクトップ版 Teams を入手 表示されたサイト(図3)から「デスクトップ版をダウンロード」のボタンをクリックすると、図4 のような「Teams をダウンロード」ボタンが表示されるのでクリックしてください。

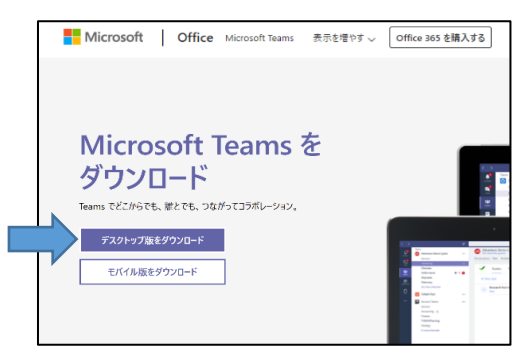

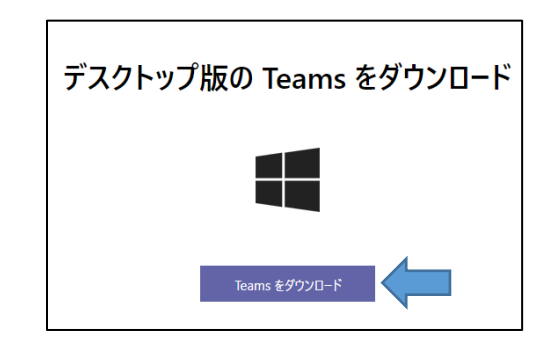

図 3 ダウンロードサイト 図 4 デスクトップ版 Teams のダウンロード

3. インストールプログラムの実行

ダウンロードが完了したら、Teams のインストールプログラムを実行します。ダウンロードが完了 すると、図5のような「Teams\_windows\_x64.exe」というインストールプログラムがあるので、それ 開いているファイル - セキュリティの警告 をクリックします。

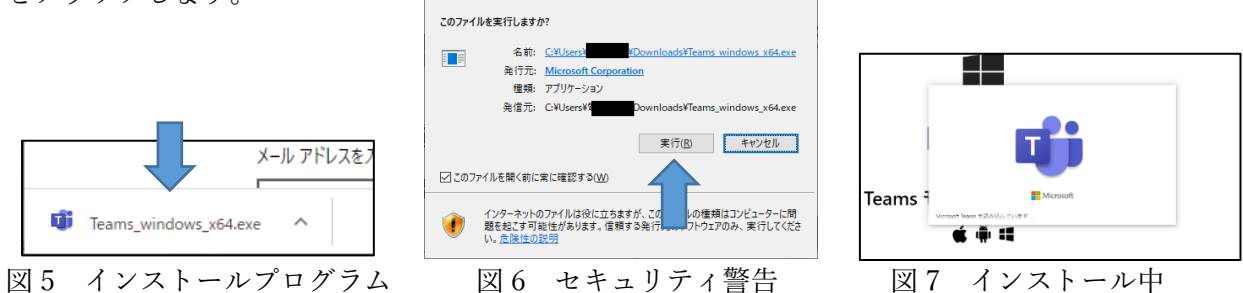

図 6 のようなセキュリティ警告が表示されますが「実行(R)」をクリックします。そうすると、図 7 のような Teams のロゴが入ったウィンドウが表示されるのでしばらく待ちます。

4. Teams(Office365)へのログオン

インストールが終わると、Teams へのログオンを行うためにサインインアドレスの入力を促すウィ ンドウ(図8)が表示されるので、Office365 ヘログオンするときのユーザ ID を入力します。

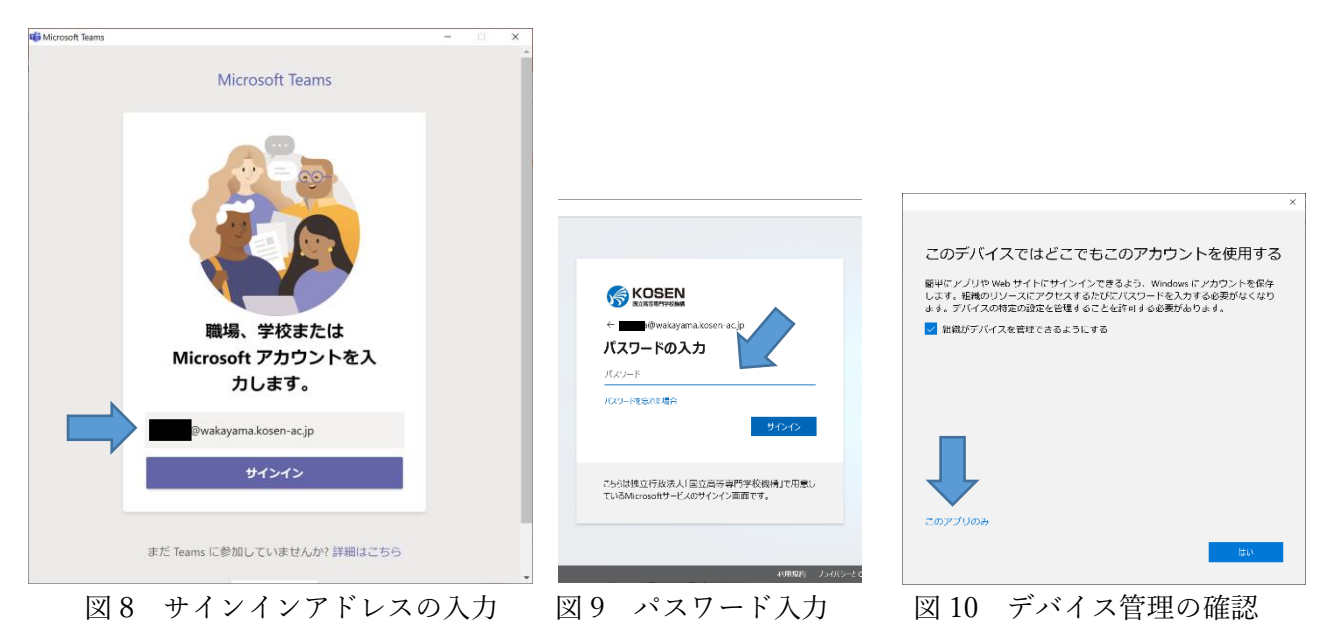

「サインイン」ボタンをクリックすると、パスワードを入力します(図9)。

入力後、「サインイン」ボタンをクリックした後、図 10 のようなデバイス管理のウィンドウが表示 された場合は「このアプリのみ」をクリックしてください。

5. Teams のインストール完了 右図のような画面が表示されればインストールは終了です。

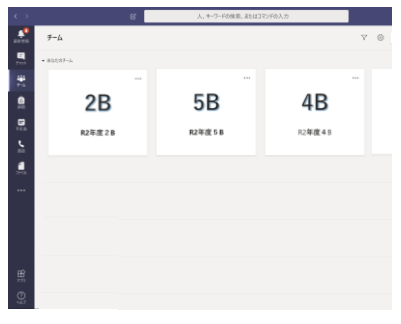

1. iOS 版 Microsoft Teams のインストールプログラムの入手

AppStore にて「teams」という単語で検索します。すると図1のように Microsoft Teams のダウンロ ード画面が表示されます。「入手」と書かれたところをタップすると、インストールが行われ(図 2)、 終了すると「開く」と表示が変わります(図3)。

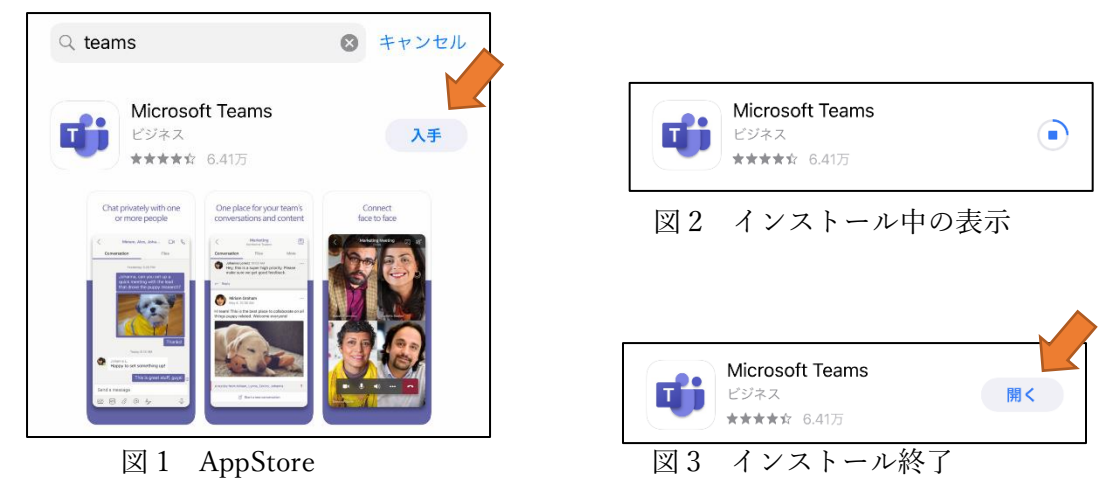

2. Teams の起動

図3の「開く」をタップすると、図4のサインイン画面が表示されるので、Office365 用のユーザ ID を入力して「サインイン」ボタンをタップします。

その後、パスワード入力画面(図 5)が表示されるのでパスワードを入力して、「サインイン」ボタ ンをタップします。再度サインイン画面(図6)が表示される場合は「サインイン」ボタンをタップ してください。

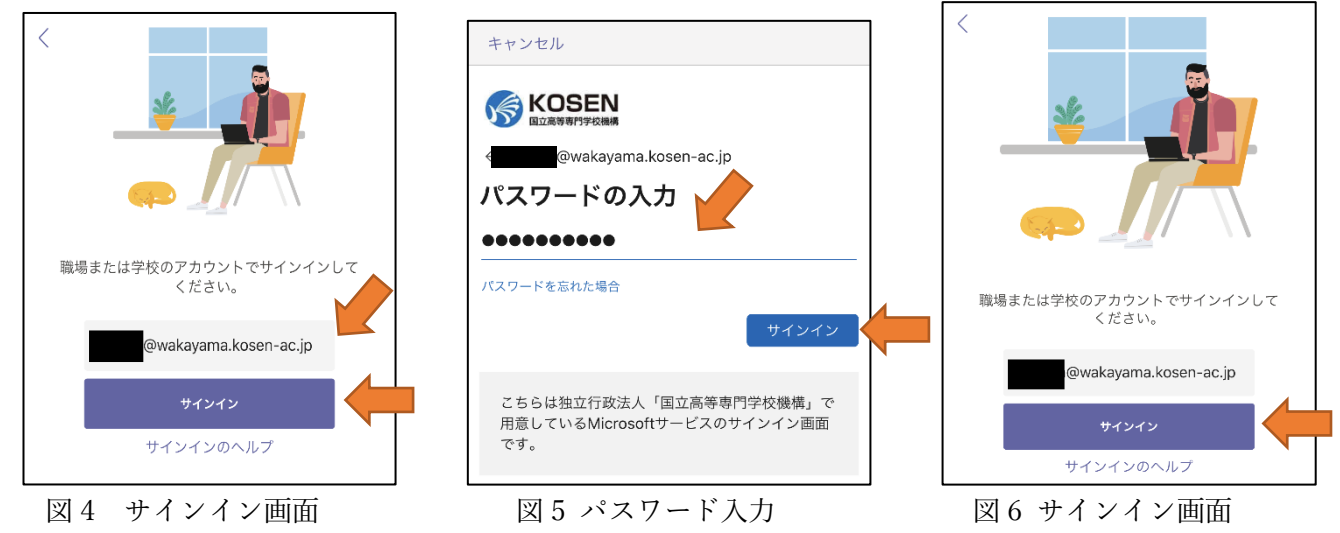

3. 通知の有効化

図 7 のようにアプリの通知を許可するか否かの画面が 表示されるため「許可」をタップします。

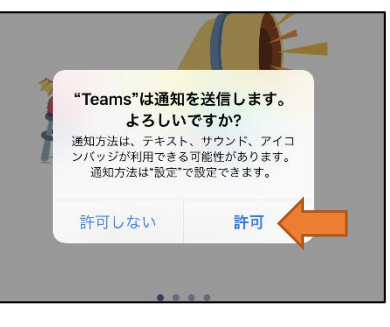

図7 通知の許可

4. 初回起動画面

Teams を起動したとき、初回だけ図 8 のような画面が表示されるため、「次へ」をタップして進めて いきます。図 9 のように「OK」ボタンが表示されたらタップしてください。

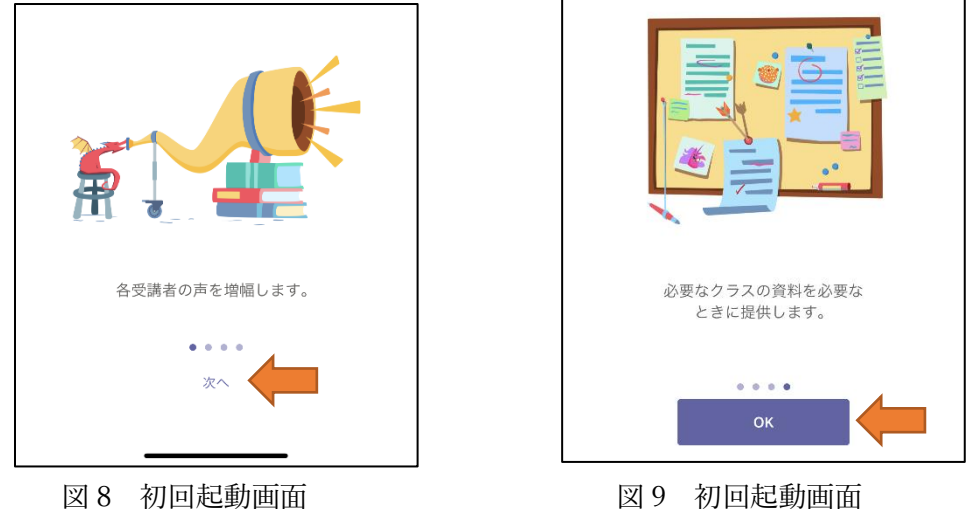

5. Teams のインストール完了

Teams が起動した後、図 10 のように「チーム」と書かれた部分をタップすると、自分の所属してい るチームがすべて表示されます。

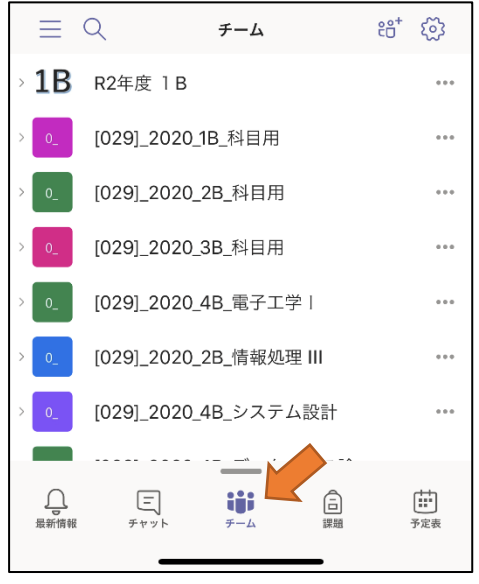

図 10 Teams 画面

1.「Play ストア」で「Teams」と検索し、「Microsoft Teams」をインストールします。 アカウント設定の完了は「次へ」→「スキップ」を選択してください。

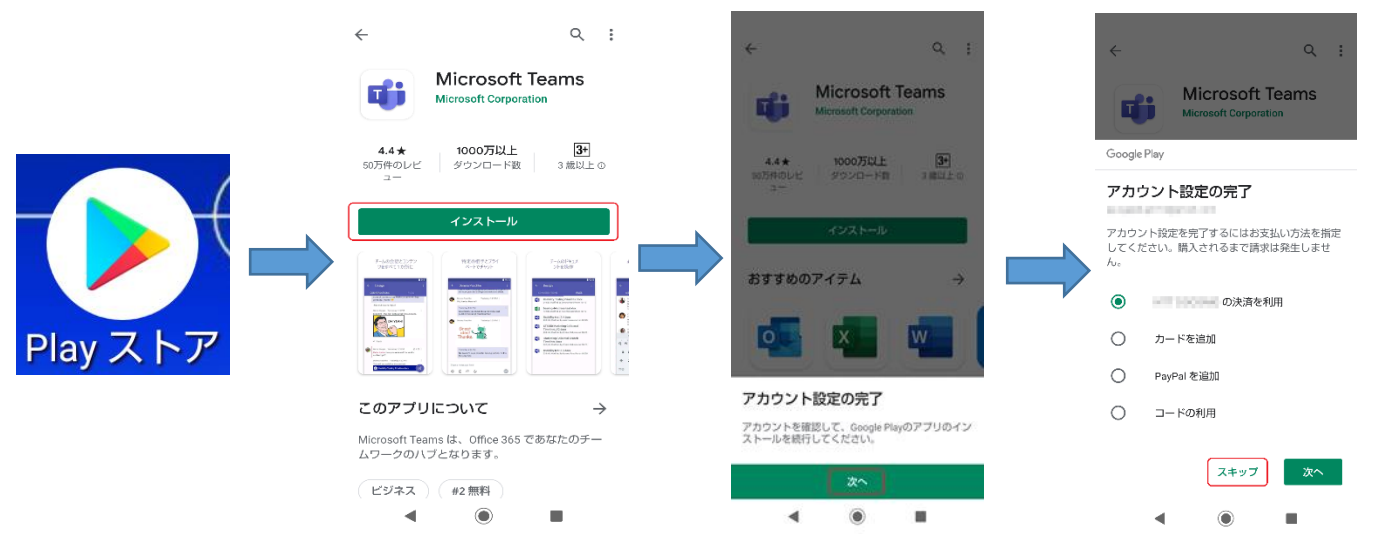

2. Teams アプリを起動し、サインインを選択し、ID・パスワードを入力します。

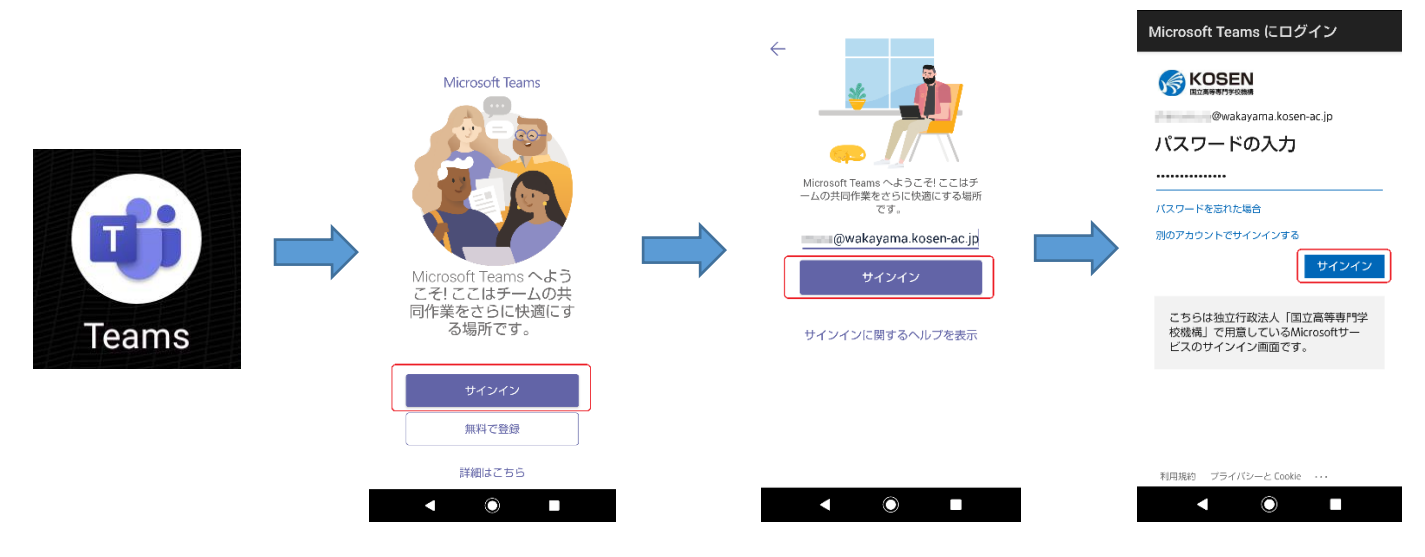

3.下の画面が表示されると、サインイン設定は終了となります。

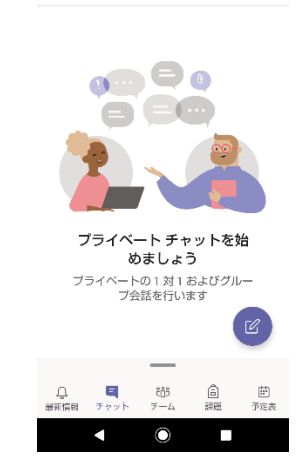

 $\equiv$   $\neq$   $\forall$   $\forall$   $\forall$ 

 $\alpha$